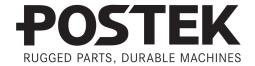

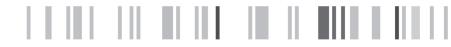

# User's Manual

## iQ200

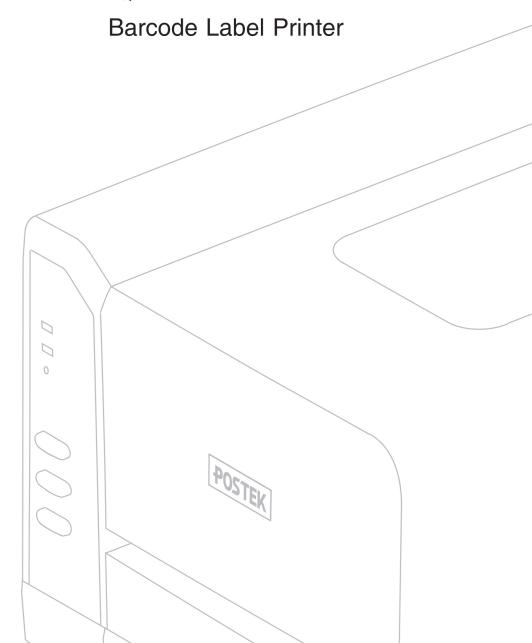

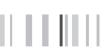

#### **FCC Notice**

This device complies with Part 15 of the FCC Rules. Operation is subject to the following two conditions: (1) this device may not cause harmful interference, and (2) this device must accept any interference received, including interference that may cause undesired operation.

This equipment may generate, use and/or radiate radio frequency energy. If not installed and used in full accordance with this User's Manual, interference to radio communications may occur. This equipment complies with the limits for a Class A Information Technology Equipment pursuant to Part 15 of the FCC Rules, which are designed to provide reasonable protection against such interference when operated in a commercial environment. Operation of this equipment in a residential area may also cause interference. In such case the user, at his/her expense, will be required to correct the interference using whatever means necessary.

#### **Trademarks**

POSTEK is a registered trademark by POSTEK Electronics Co., Ltd. ARM is a registered trademark of Advanced RISC Machines Ltd. Microsoft, Windows are registered trademarks of Microsoft Corporation.

### **Copyright**

© 2021 by Postek Electronics Co., Ltd. All rights reserved. Under the copyright laws, this manual cannot be reproduced in any form without the prior written permission of POSTEK. No patent liability is assumed, with respect to the use of the information contained herein.

#### Disclaimer

POSTEK barcode/RFID printers are developed and produced by Postek Electronics Co., Ltd (hereinafter as "POSTEK") with the adoption of direct thermal/thermal transfer printing and RFID encoding techniques. For thermal transfer printing, matching ribbons and media are required. Meanwhile, the wide variety of RFID chip and antenna designs make it difficult to guarantee RFID tag's 100% compatibility with POSTEK printers, to satisfy your printing needs, please consult with the local reseller(s) to choose the matching consumables for POSTEK printers.

This manual has been validated and reviewed for accuracy. The instructions and descriptions it contains are accurate for the POSTEK printer at the time of this manual's distribution. However, succeeding printers and manuals are subject to change without notice. POSTEK assumes no liability for damages incurred directly or indirectly from errors, omissions or discrepancies between the printer and this manual.

To protect your interest, and to prevent loss due to improper handling, please read the

corresponding user's manual before operation, and don't use the printer during abnormal conditions. In no event shall POSTEK be liable for any damage or loss caused by human misoperation, including but not limited to loss of business profits, business interruption, loss of business information, or other pecuniary loss.

Although this manual describes and details many issues which could possibly occur, the manufacturer cannot warrant against unpredictable conditions during the printer's application. For problems such as the printer not working, missed or unclear print content, etc., POSTEK and/or its resellers are responsible for troubleshooting (according to POSTEK Warranty Clauses). In no event shall POSTEK or the resellers involved be liable for any direct or indirect loss, including but not limited to loss of business profits, business interruption, loss of business information, or other pecuniary loss.

### **Important Safety Instructions**

- Only qualified and trained service technicians should attempt to repair the printer.
- Do not place the printer on or near a heat source.
- Be sure that the output of the power adapter is 24VDC and your power source matches the rating listed on the power adapter. Be certain your power source is grounded.
- To avoid getting an electric shock, do not use a worn or damaged power cord. If the power cord becomes damaged or frayed, replace it immediately.
- Do not insert anything into the ventilation slots or openings on the printer.
- The printer and power adapter should never be operated in a location where either one can get wet. Personal injury may result.
- The printhead becomes hot while printing. To protect from damaging the printhead and risk of personal injury, avoid touching the printhead.
- To get increased printhead longevity and higher quality printouts, always use approved labels, tags and thermal transfer ribbons. Approved supplies can be ordered from your Postek authorized reseller.
- Static electricity that accumulates on the surface of the human body or other surfaces can damage or destroy the printhead or electronic components in this device. DO NOT touch the printhead or the electronic components with bare hands.
- Place the printer on a flat, firm, solid surface.
- Never operate in a high temperature environment.
- Turn off the power when not in use for extended periods.
- Follow all recommendations and setup instructions included in this manual.

iQ200 User's Manual Contents

## **Contents**

| Pretace                                                  | 1  |
|----------------------------------------------------------|----|
| Important Notes                                          | 2  |
| Chapter 1: Introduction                                  | 3  |
| 1.1 Specifications                                       | 3  |
| 1.2 Contents in the Box                                  | 4  |
| Chapter 2: Setup and Use                                 | 5  |
| 2.1 Main Parts and Structures                            | 5  |
| 2.1.1 Front View                                         | 5  |
| 2.1.2 Internal View                                      | 6  |
| 2.1.3 Rear View                                          | 7  |
| 2.2 Setting up the Printer                               | 8  |
| 2.2.1 Interface Connection                               |    |
| 2.2.2 Connecting the Printer                             | 8  |
| 2.2.3 Loading the Media                                  |    |
| 2.3 Using the External Media Stand                       |    |
| 2.4 Changing the Position of Reflective Media Sensor     | 17 |
| Chapter 3: Operations and Settings                       | 20 |
| 3.1 Basic Operations                                     | 20 |
| 3.1.1 Power Switch                                       | 20 |
| 3.1.2 The Front Panel                                    | 20 |
| 3.1.3 Advanced Functions                                 | 22 |
| 3.1.4 DIP Switches                                       | 23 |
| 3.1.5 Setting Operation Mode                             | 25 |
| 3.2 WIFI Settings                                        | 26 |
| 3.3 Installing Windows Driver and Label Editing Software | 27 |
| Chapter 4: Maintenance                                   | 28 |
| 4.1 Cleaning the Printhead                               | 28 |
| 4.2 Cleaning the Platen Roller                           | 28 |
| 4.3 Cleaning the Printer Interior                        |    |
| 4.4 Cleaning the Sensors                                 | 29 |
| Chapter 5: Troubleshooting                               | 30 |
| 5.1 LED Error Indications                                |    |
| 5.2 Miscellaneous Issues                                 |    |
| Appendix A: Interface Specifications                     | 32 |
| Appendix B: ASCII Table                                  |    |

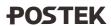

iQ200 User's Manual Preface

## **Preface**

This manual explains how to set up and begin using your iQ printer. It also provides detailed information on configuring your printer, basic operations, care and troubleshooting.

Please read this manual carefully before using the POSTEK iQ printer.

## **Symbol Conventions**

The symbols that may be found in this document are defined as follows.

| Symbol         | Description                                                                                                    |  |  |
|----------------|----------------------------------------------------------------------------------------------------|--|--|
| <b>MARNING</b> | Alerts you to a medium or low risk hazard that could, if not avoided, result in moderate or minor injury.                                                               |  |  |
| A CAUTION      | Alerts you to a potentially hazardous situation that could, if not avoided, result in equipment damage, data loss, performance deterioration, or unanticipated results. |  |  |
| NOTE           | Provides additional information to emphasize or supplement important points in the main text.                                                                           |  |  |

#### Version

Version 1.2, published in August, 2021.

iQ200 User's Manual Important Notes

## **Important Notes**

Please read the following passages thoroughly before proceeding.

#### **Printhead**

The thermal printhead can be easily damaged due to its precision construction. A printhead damaged by misuse is not covered under the terms of the warranty. To ensure longevity of the printhead, please note the following:

- DO NOT scrape or use tools that might damage the printhead surface.
- To protect from corroding the printhead, DO NOT touch the printhead with bare hands.
- DO NOT use thermal paper or thermal transfer ribbons which contain Na, K or Cl elements.
- Keep printhead from any form of liquid or dampness.
- Only use a cotton swab dipped in anhydrous isopropyl alcohol to clean the printhead.
- Always use high-quality consumables:
  - > When the printhead module is closed, pressure is placed directly onto the printhead; dirt such as paper scraps, sand, dust and glue can scrape or damage the printhead.
  - > Therefore, please always inspect consumables for high quality before purchasing. Any printhead damage caused by poor quality consumables is not covered under warranty.

### **Cutter (Optional)**

The printer equipped with a cutter can automatically cut the label after printing. However, automatic cutters pose a safety hazard since the blades are very sharp. To prevent injuries and cutter failures while using one of the many types of automatic cutters, please follow the safety and maintenance rules listed below:

- Before using the cutter, be sure you have been trained by a qualified individual. A written procedure covering the cutter's use is recommended.
- It is very important to choose the right cutter model for the application to ensure personal safety and prevent damage to the cutter caused by cutting wrong types of media.
- Keep loose items such as long hair, clothing, jewelry, away from the cutter.
- Don't put anything except print media inside the cutter.
- Turn off power of printer if you notice abnormality with the cutting process and alert a qualified technician to resolve the issue.
- Never cut a print media which exceeds the maximum operating conditions of the cutter.
- Not every cutter model is designed to be able to cut through adhesive. Use only the dedicated cutters to cut through adhesive materials. Even so, regular cleaning is required to remove the adhesive built up on the blades over time to prevent cutter jam.
- Routine inspection and maintenance are required to be performed by a qualified technician to keep the cutter in good working conditions.

iQ200 User's Manual Chapter 1: Introduction

## **Chapter 1: Introduction**

## 1.1 Specifications

| Item                     | Description                                                                                                    |  |  |
|--------------------------|----------------------------------------------------------------------------------------------------|--|--|
| Printing Mode            | Direct Thermal                                                                                                    |  |  |
| Resolution               | 203dpi                                                                                                    |  |  |
| Max Printing Speed       | 6 ips (152.4 mm/s)                                                                                                    |  |  |
| Max Printing Width       | 4.09" (104 mm)                                                                                                    |  |  |
| Max Printing Length      | 40" (1016 mm)                                                                                                    |  |  |
| HEAT <sup>TM</sup> Level | II                                                                                                    |  |  |
| Memory                   | 8 MB FLASH ROM, 16 MB SDRAM                                                                                                    |  |  |
| Media                    | Width: 4.72" (120 mm) max., 0.98" (25 mm) min. OD: 5" (127 mm) max. or 9" (228.6 mm) max. (using External Media Stand). ID: 1" (25.4 mm) min.                                                 |  |  |
| Media Thickness          | 0.0023" ~ 0.0098" (0.06 ~ 0.25 mm), including liner                                                                                                    |  |  |
| Media Sensor             | Reflective/Transmissive                                                                                                    |  |  |
| Fonts                    | Five built-in dot matrix ASCII fonts, user-downloadable TrueType Fonts                                                                                                    |  |  |
| Barcode Types            | 1D Barcode: Code 39, Code 93, Code 128/subset A,B,C, Codabar, Interleave 2 of 5, UPC A/E 2 and 5 add-on, EAN-13/8/128, UCC-128, etc. 2D Barcode: MaxiCode, PDF417, Data Matrix, QR Code, etc. |  |  |
| Interfaces               | RS-232 Serial, USB DEVICE 2.0                                                                                                    |  |  |
| Power Adapter            | Input: AC100~240 V, 50~60 Hz<br>Output: DC 24 V, 2.5 A                                                                                                    |  |  |
| Weight                   | 3.97 lbs (1.8 kgs)                                                                                                    |  |  |
| Dimensions               | W 8.58" (218mm) x D 10.0"(255mm) x H 5.91" (150 mm)                                                                                                    |  |  |
| Operating                | Temperature: 32° F ~ +104° F (0° C ~ 40° C)                                                                                                    |  |  |
| Environment              | Relative humidity: 5% - 85% non condensing                                                                                                    |  |  |
| Storage environment      | Temperature: -40° F ~ +140° F (-40° C ~ 60° C) Relative humidity: 5% - 85% non condensing                                                                                                    |  |  |
| Optional Items           | Wi-Fi, Bluetooth, Guillotine Cutter, External Label Rewinder, Media Guide Adapter, 10/100 M Adaptive Ethernet Port                                                                            |  |  |

 $HEAT^{TM}$ , or Heating Equilibrium Adaptive Tuning, is a POSTEK designed and developed cutting-edge technology that sets the benchmark for heat management in thermal printing. Printers equipped with  $HEAT^{TM}$  have significant improvements in their printout clarity and print speed. The  $HEAT^{TM}$  level represents the fineness of the heating uniformity with level I being the finest.

iQ200 User's Manual Chapter 1: Introduction

### 1.2 Contents in the Box

Inspect the shipping carton(s) for possible shipping damage, if damage is discovered, notify the shipping company to report the nature and extent of the damage.

Please check the items according to the Quick Start Guide. If there are any items missing, notify your authorized reseller.

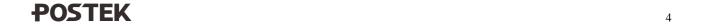

# **Chapter 2: Setup and Use**

## 2.1 Main Parts and Structures

## 2.1.1 Front View

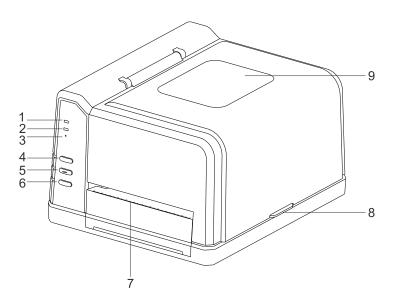

Figure 2-1 Front View

Table 2-1 Front View Description

| Number | Description               |
|--------|---------------------------|
| 1      | [READY] Indicator         |
| 2      | [MEDIA] Indicator         |
| 3      | WIFI Indicator            |
| 4      | [PAUSE/Self Test] Button  |
| 5      | [FEED/Calibration] Button |
| 6      | [CANCEL/Reset] Button     |
| 7      | Tear-off Bar              |
| 8      | Cover Handle              |
| 9      | Observation Window        |

## 2.1.2 Internal View

Figure 2-2 shows the detailed structure of the printer.

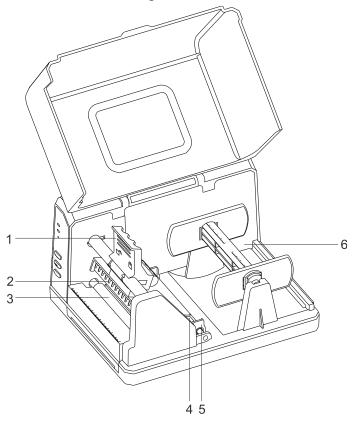

Figure 2-2 Internal View

Table 2-2 Internal View Description

| Number | Description        |
|--------|--------------------|
| 1      | Handle             |
| 2      | Printhead Assembly |
| 3      | Platen Roller      |
| 4      | Media Guide        |
| 5      | Media Guide Rod    |
| 6      | Media Compartment  |

## 2.1.3 Rear View

The printer is equipped with multiple interfaces. See Figure 2-3.

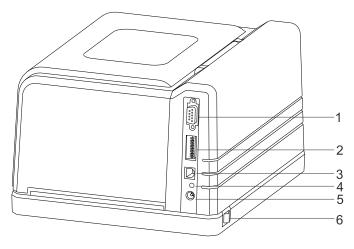

Figure 2-3 Rear View

Table 2-3 Rear View Description

| Number | Description       |
|--------|-------------------|
| 1      | RS232 Serial Port |
| 2      | DIP Switch        |
| 3      | USB Port          |
| 4      | WiFi RESET button |
| 5      | DC In Port        |
| 6      | Power Switch      |

### 2.2 Setting up the Printer

#### 2.2.1 Interface Connection

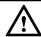

#### **CAUTION**

When connecting the iQ printer to a computer via the USB interface cable, make sure to utilize the same USB port used during the driver installation process. If the same USB port is not available or not known, then please go to the printer driver's Properties Dialogue Box, and make sure the correct port is checked under the Ports tab.

The iQ supports RS-232 Serial and USB interface connections, you can choose to connect the printer to the computer via these ports.

#### To connect:

- Make sure the printer is powered OFF.
- The printer will identify the communication port automatically.
- The default values of printer port can be obtained from the self-test report (see 3.1.3 Advanced Functions/Obtaining Printer Configuration Information).
- Cable configurations for Serial (RS-232C) interface can be found in Appendix A: Interface Specifications of this guide.
- Please take the following measures to reduce cable noise.
  - Restrict the length of the interface cable to less than 6' (1.83 M) if possible.
  - ➤ Keep the interface cable separate from power cords.

### 2.2.2 Connecting the Printer

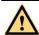

#### WARNING

- Do not use the printer near liquids or corrosive chemicals.
- Using the wrong power adapter may cause damage to your printer. POSTEK assumes no liability for any damage in such cases. The rating for the printer is 24VDC.
- 1. Make sure the printer is switched OFF.
- 2. Connect the power cord to the Power Adapter
- 3. Connect the Power Adapter's DC output plug to the DC IN port on the back of the printer.
- 4. Plug the power cord into a live wall outlet.

### 2.2.3 Loading the Media

iQ printer can be operated under four different modes: Standard Mode, Tear-off Mode, Cutter Mode, and Peeler Mode.

- In Standard Mode, the printer stops and goes into standby as soon as the print job is complete.
- In Tear-off Mode, after the print job is finished, the printer will feed the label until the edge of it aligns with the edge of the Tear-off Bar allowing easy tear off for the user.
- In Cutter Mode, the printer stops and cuts the printed label(s) (Only available on models with cutter installed).
- In Peeler Mode, printer stops and waits for the printed and peeled off label to be taken away before resuming the print job (Only available on models with peeler installed).

#### **Standard Mode**

To load media into the iQ printer while under Standard Mode, follow the steps below:

1. Lift the right cover of the printer and lift the Handle of the Printhead, as shown in Figure 2-4.

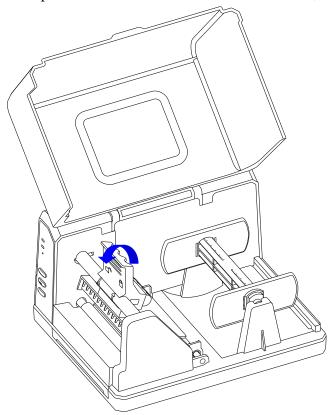

Figure 2-4 Lift the Handle

2. Load a roll of media (labels facing up) on the Media Spindle, then slide the two Media Roll Guides, with smooth sides facing toward the media, onto the Media Spindle from each end until both Media Roll Guides touch the media. When placing a roll of media with a 3" ID core, please slide the two Core Adapters onto the Media Spindle first, as shown in Figure 2-5.

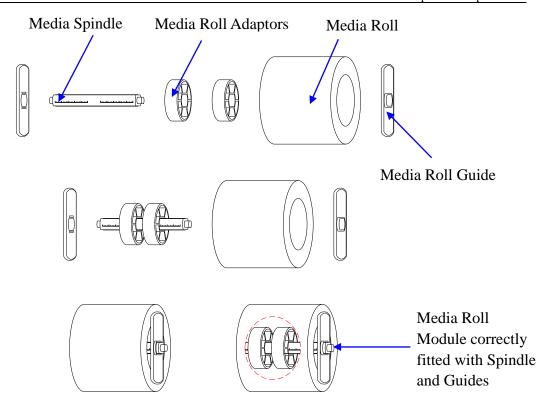

Figure 2-5 Place Media Roll on Media Spindle

- 3. Place the entire unit into the printer's Media Compartment.
- 4. Position the media roll in the middle of the Spindle, using the ruler on the Media Spindle for alignment. See Figure 2-6.

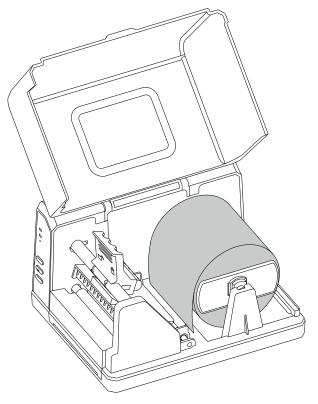

Figure 2-6 Load the Media

5. Thread the media under the Media Guide Rod, over and pass the Platen Roller to the front of the printer.

6. Slide the Media Guide to the edge of the media, making sure that the media remains flat and is placed in the middle of the Tear-off Bar. This can be checked with the ruler on the Tear-off Bar. See Figure 2-7.

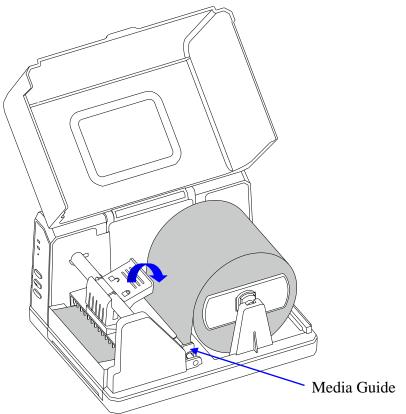

Figure 2-7 Media Loaded

- 7. Press down the Handle of the Printhead to lock the Printhead. See Figure 2-7.
- 8. Turn on the printer, press and hold the [FEED/Calibration] button (hold for around 4 seconds), then the printer will automatically feed labels and the media calibration is done.
  - M NOTE

Calibration must be made when media is loaded to the printer for the first time, or when there is a change to a different type of media.

## 2.3 Using the External Media Stand

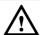

#### CAUTION

It is recommended to install the External Media Stand when the outer diameter of the media roll is larger than 4 inches or when fanfold media is applied.

#### **Label Roll**

To load label roll on External Media Stand, follow the steps below:

1. Place the front part of the External Media Stand under the printer, making sure the two rear rubber feet of the printer are fitted into the two holes on the media stand, see Figure 2-8.

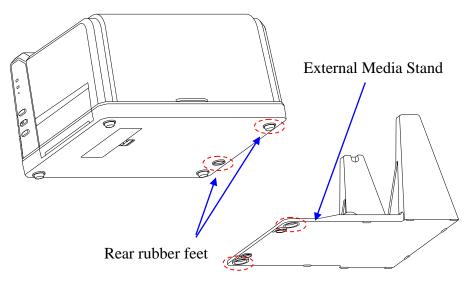

Figure 2-8 Place the External Media Stand

2. Lift the right cover of the printer and lift the Handle of the Printhead. See Figure 2-9.

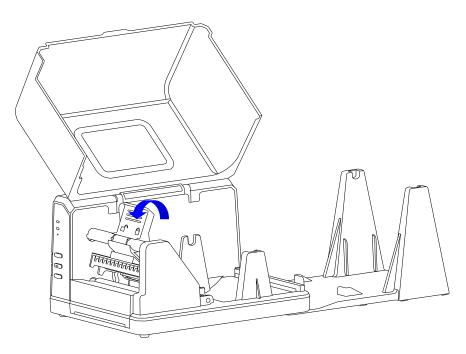

Figure 2-9 Lift the Handle

3. Load a roll of media (labels facing up) on the Media Spindle, then slide the two Media Roll Guides, with smooth sides facing toward the media, onto the Media Spindle from each end until both Media Roll Guides touch the media. When placing a roll of media with a 3" ID core, please slide the two Core Adapters onto the Media Spindle first, as shown in Figure 2-10.

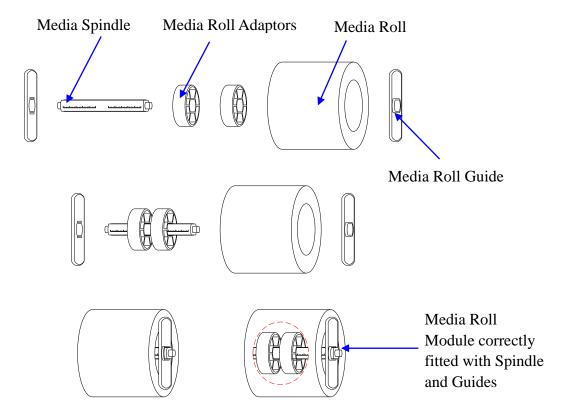

Figure 2-10 Place Media Roll on Media Spindle

5. Place the entire unit onto the External Media Stand.

6. Position the media roll in the middle of the Spindle, using the ruler on the Media Spindle for alignment. See Figure 2-11.

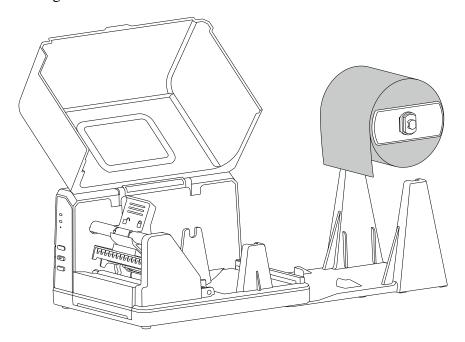

Figure 2-11 Load the Media

- 7. Thread the media under the Media Guide Rod, over and pass the Platen Roller to the front of the printer.
- 8. Slide the Media Guides to the edge of the media, making sure that the media remains flat and is placed in the middle of the Tear-off Bar. This can be checked with the ruler on the Tear-off Bar. See Figure 2-12.

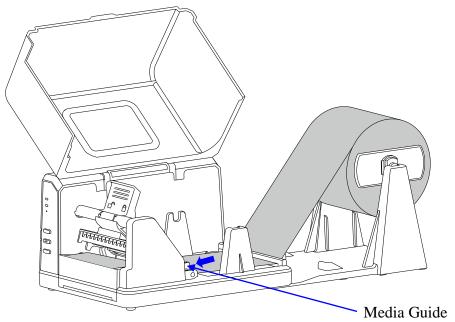

Figure 2-12 Thread the Media

9. Press down the Handle of the Printhead to lock the Printhead, then close the right cover. See Figure 2-13.

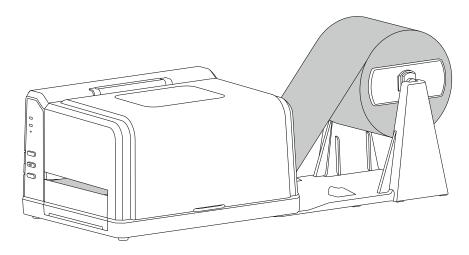

Figure 2-13 Media loaded

#### **Fanfold Label**

To load fanfold media on External Media Stand, follow the steps below:

1. Place the front part of the External Media Stand under the printer, making sure the two rear rubber feet of the printer are fitted into the two holes on the media stand, see Figure 2-14.

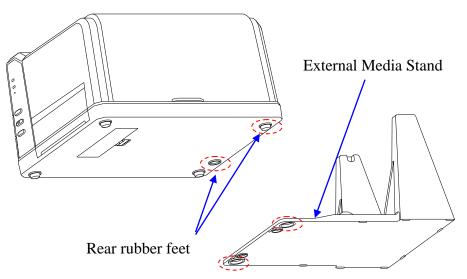

Figure 2-14 Place the External Media Stand

2. Lift the right cover of the printer and lift the Handle of the Printhead. See Figure 2-15.

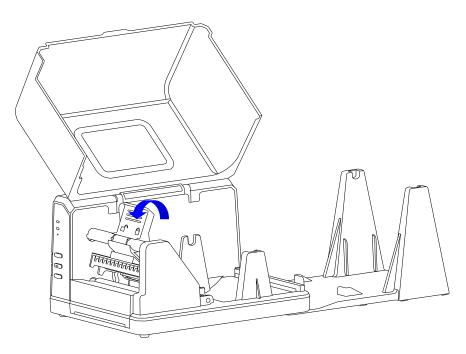

Figure 2-15 Lift the Handle

- 3. Thread the folded label through the media slot at the rear end of the printer, and go on to thread the media under the Media Guide Rod, over and pass the Platen Roller to the front of the printer.
- 4. Slide the Media Guides to the edge of the media, making sure that the media remains flat and is placed in the middle of the Tear-off Bar. This can be checked with the ruler on the Tear-off Bar. See Figure 2-16.

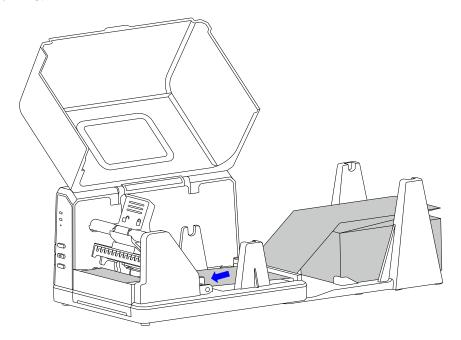

Figure 2-16 Thread the Media through Media Slot

5. Press down the Handle of the Printhead to lock the Printhead, then close the right cover. See Figure 2-17.

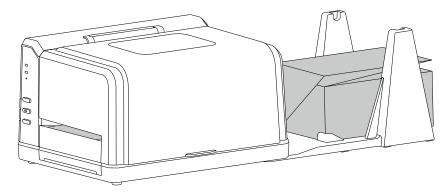

Figure 2-17 Fanfold Label Loaded

## 2.4 Changing the Position of Reflective Media Sensor

- 1. Open the media sensor cover on the bottom side of the printer and loosen the screws.
- 2. Move the media sensor to the appropriate position. See Figure 2-18.
- 3. Fix the screws back and put back the media sensor cover.

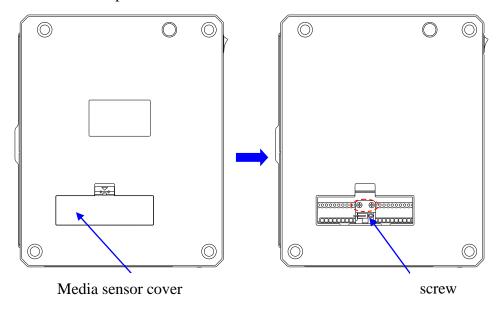

Figure 2-18 Change the Reflective Media Sensor Position

#### M NOTE

• Technically, the Transmissive Sensor is designed to detect a gap, hole or notch between labels, the Reflective Sensor is for detecting black marks. However, in many cases, the Reflective Sensor also can be used to detect gap, hole or notch. When choose Reflective Sensor to detect gap between labels, please refer to Figure 2-19(a) (b) (c) to adjust the position of the sensor for different media types as shown, the sensor shall be placed between the dotted lines.

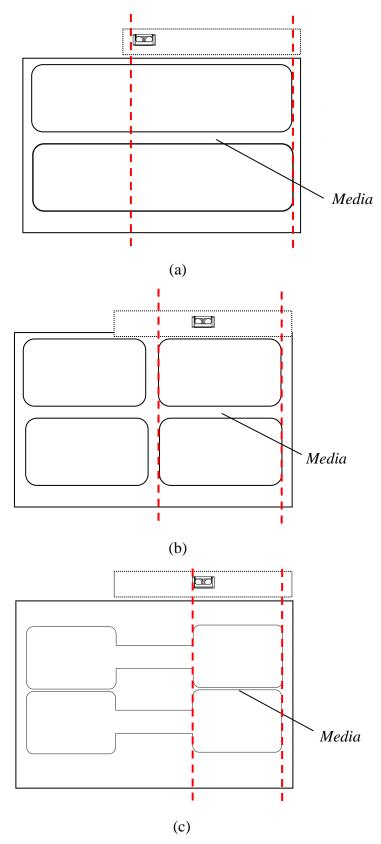

Figure 2-19 Media Sensor Position

• When media rolls are produced, the media end would be fixed to the media core by duct tape or scotch tape. If your printer cannot detect Media Out signal well, please refer to Figure 2-20 to check the position of the tape.

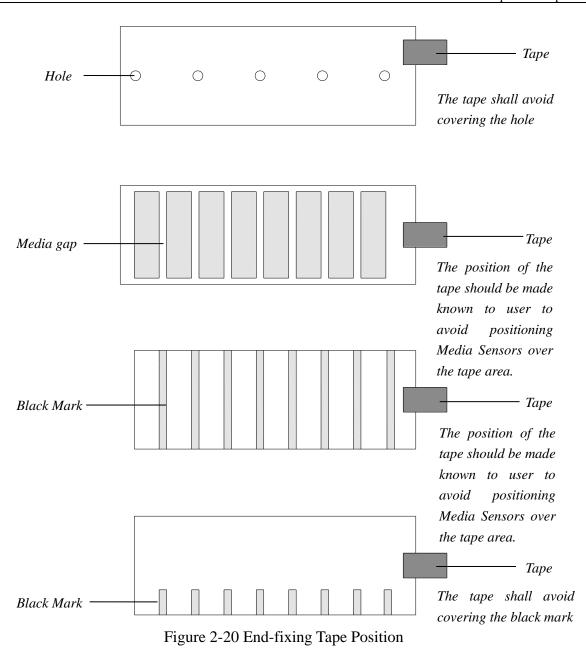

**POSTEK** 

## **Chapter 3: Operations and Settings**

## 3.1 Basic Operations

#### 3.1.1 Power Switch

The power switch is on the rear left side of the printer. The symbols on the switch are defined as follows:

- — stands for power on
- O stands for power off

#### 3.1.2 The Front Panel

The Front Panel of the printer consists of:

- Three Indicators: [READY], [MEDIA] and WIFI
- Three multi-function buttons: [PAUSE/Self Test], [FEED/Calibration] and [CANCEL/Reset]

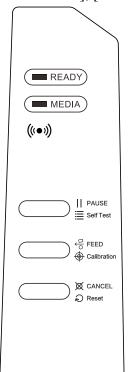

Figure 3-1 Front Panel

#### **LED Indicators**

The LED indicators on the front of the printer shows the different states that the printer is in, please refer to Table 3-1 for details.

Table 3-1 LED Indicator Description

| LED Indicator | Description                                                                                                    |  |
|---------------|----------------------------------------------------------------------------------------------------|--|
| [READY]       | <ul> <li>If the indicator is on, the printer is ready and waiting for user input</li> <li>If only the [READY] indicator is blinking, then the printer is paused and awaiting further instruction</li> </ul> |  |
| [MEDIA]       | <ul> <li>If the indicator is on, it means the printer is at a normal working state</li> <li>If both the [READY] and [MEDIA] indicators are blinking, then the printer detected media out</li> </ul>         |  |
| WIFI          | <ul> <li>If the indicator is on, it indicates the Wi-Fi is connected</li> <li>If the indicator is off, it indicates the Wi-Fi function is disabled</li> </ul>                                               |  |

#### **Panel Buttons**

The three buttons on the front of the printer, please refer to Table 3-2 below for details regarding their functionality.

Table 3-2 Panel Button Description

| Buttons            | Basic Functions                      | Advanced Functions (Press and hold for 4 seconds) |
|--------------------|--------------------------------------|---------------------------------------------------|
| [PAUSE/Self Test]  | When printer is in working or        | Self-test:                                        |
|                    | standby state, press once to         | The printer performs a self-test and              |
|                    | pause the printer                    | prints out a configuration report                 |
|                    | When printer is in a paused          |                                                   |
|                    | state, press once to resume          |                                                   |
| [FEED/Calibration] | When printer is in a standby state,  | Media Calibration                                 |
|                    | press once and the printer would     |                                                   |
|                    | feed one label                       |                                                   |
| [CANCEL/Reset]     | When printer is in an error state,   | Reset:                                            |
|                    | press once to clear the error report | Resets the printer to Factory Default             |
|                    |                                      | Settings                                          |

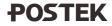

#### 3.1.3 Advanced Functions

#### **Media Calibration**

When the printer is on standby, press and hold the [FEED/Calibration] button (hold for around 4 seconds), the printer will automatically feed labels and the media calibration is done. During this process, the [READY] and [MEDIA] indicators will start blinking. When the two indicators stop blinking and return to a steady state, the media calibration is complete.

#### M NOTE

- When it is the first time installing the media or when changing to a different type of media, media calibration must be performed.
- No calibration is needed when using continuous media.

#### **Obtaining Printer Configuration Information**

When the printer is on standby, press and hold the [PAUSE/Self Test] button (hold for around 4 seconds), the [READY] and [MEDIA] indicators will blink once and then return to a steady state, the printer will print a self-test page with detailed information regarding the printer's configuration then return to standby.

The information includes: The printer's model, firmware version, hardware's parameters and its current status, thermal transfer/direct thermal mode, font list, etc.

### **Reset to Factory Settings**

When the printer is on standby, press and hold the [CANCEL/Reset] button (hold for around 4 seconds), the [READY] and [MEDIA] indicators will start blinking (if no further input is detected for the next 8 seconds then the printer will return to standby). Release the [CANCEL/Reset] button and press it again to initiate the reset process, the [READY] indicator would be off and the [MEDIA] indicator would start blinking, when the two indicators are lit and return to a steady state, the reset process is complete.

#### M NOTE

The number of printed labels (pcs) and printed length (m) cannot be restored to factory default value.

### 3.1.4 DIP Switches

The DIP Switch is located on the back of the printer, as shown in Figure 3-2.

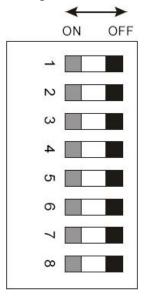

Figure 3-2 DIP Switch

Table 3-3 DIP Switch Description

| Position | on Corresponding Functions                                       |  |  |  |
|----------|------------------------------------------------------------------|--|--|--|
|          | Set printing mode                                                |  |  |  |
| 1        | ON: Direct Thermal                                               |  |  |  |
|          | OFF: Thermal Transfer                                            |  |  |  |
|          | Set Tear-off Mode                                                |  |  |  |
| 2        | ON: Tear-off Mode enabled                                        |  |  |  |
|          | OFF: Tear-off Mode disabled                                      |  |  |  |
|          | Set Cutter Mode (Only available on models with Cutter installed) |  |  |  |
| 3        | ON: Cutter Mode enabled                                          |  |  |  |
|          | OFF: Cutter Mode disabled                                        |  |  |  |
|          | Set Peeler Mode (Only available on models with Peeler installed) |  |  |  |
| 4        | ON: Peeler Mode enabled                                          |  |  |  |
|          | OFF: Peeler Mode disabled                                        |  |  |  |
|          | Set the media sensor type                                        |  |  |  |
| 5        | ON: Transmissive                                                 |  |  |  |
|          | OFF: Reflective                                                  |  |  |  |
|          | Set DHCP (Dynamic Host Configuration Protocol)                   |  |  |  |
| 6        | ON: Enabled                                                      |  |  |  |
|          | OFF: Disabled                                                    |  |  |  |
|          | Set serial BAUD-RATE                                             |  |  |  |
| 7&8      | BAUD-RATE for each combination:                                  |  |  |  |
| 740      | 7 OFF & 8 OFF: 9600                                              |  |  |  |
|          | 7 ON & 8 OFF: 19200                                              |  |  |  |

| Position | Corresponding Functions |  |  |
|----------|-------------------------|--|--|
|          | 7 OFF & 8 ON: 38400     |  |  |
|          | 7 ON & 8 ON: 57600      |  |  |

# $\overline{\mathbb{A}}$

## ?\ CAUTION

- Before making changes to the switches, please make sure the printer is powered off.
- All the switches should be off by default except the 5<sup>th</sup> position.

### 3.1.5 Setting Operation Mode

Set appropriate operation mode for the printer.

#### **Tear-off Mode**

The steps to set the printer to Tear-off Mode are as follows:

- 1. Set the 2<sup>nd</sup> position of the DIP Switch to ON to enable Tear-off Mode, label would stop at the identifier position (for media with gaps, notches, black mark, etc) or set position (for continuous media) for users to tear off the printed label or tag manually.
- 2. Restart the printer.

#### Peeler Mode (Peeler accessory required)

The steps to set the printer to Peeler Mode are as follows:

- 1. Set the 4<sup>th</sup> position of the DIP Switch to ON to enable Peeler Mode.
- 2. Load consumables referring to operations under Standard Mode.
- 3. Restart the printer and perform Media Calibration: Press and hold the [FEED/Calibration] button for 4 seconds, the printer will automatically feed labels and the media calibration is done.
- 4. Create and edit label template in the label editing software, and click at "Print" to send the print task to the printer. Printing pauses until the peeled off label is removed.
- 5. The peeling position can be adjusted by Peel Offset in Utility tool under Peeler Mode.

#### **Cutter Mode (Cutter accessory required)**

The steps to set the printer to Cutter Mode are as follows:

- 1. Set the 3<sup>rd</sup> position of the DIP Switch to ON to enable Cutter Mode.
  - ☐ NOTE

Peeler Mode and Cutter Mode can't be both enabled at the same time, please turn off Peeler Mode first before switching Cutter Mode on.

- 2. Restart the printer and reset the cutter when the printer is on: Press and hold the [CANCEL/Reset] button for 4 seconds until the [READY] and [MEDIA] indicators blink simultaneously. Release the [CANCEL/Reset] button and press it again to complete cutter reset. Turn off the printer.
- 3. Load consumables referring to operations under Standard Mode. Thread the label through the gap between the upper and the lower cutter blades.
- 4. Restart the printer and perform Media Calibration: Press and hold the [FEED/Calibration] button for 4 seconds, the printer will automatically feed labels and the media calibration is done.

- 5. Create and edit label template in the label editing software, and click at "Print" to send the print task to the printer. After each finished printing, the printer will automatically cut off the printed label(s).
- 6. The cutting position and cutting frequency can be adjusted in Utility tool under Cutter Mode. See Figure 3-3.

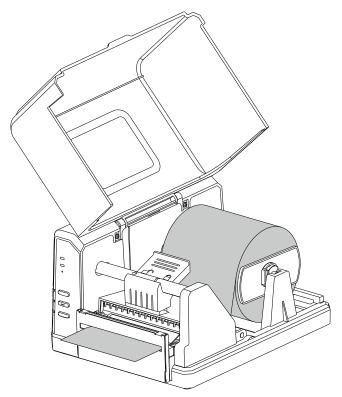

Figure 3-3 Cutter Mode

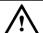

#### CAUTION

The default cutter type is rotary cutter. If guillotine cutter is installed, please send the command: #UM>CU2 in Utility tool to the printer, and restart the printer after 3 seconds. Then send the command #UM>CC to set guillotine cutter as default, and restart the printer again.

### 3.2 WIFI Settings

Please refer to *Wi-Fi Configuration Guide* to set up the Wi-Fi settings. Please download the *Wi-Fi Configuration Guide* from this link:

http://downloads.postekchina.com/TECH/Wi-Fi\_Configuration\_Guide\_POSTEK.pdf

## 3.3 Installing Windows Driver and Label Editing Software

The printer driver supports Win10/8/7. To access to the driver, please scan the QR code on the Quick Start Guide or visit POSTEK website: <a href="http://www.postekchina.com">http://www.postekchina.com</a>.

Each printer also comes with a BarTender UltraLite edition software. To access to the software and the directions for use, please scan the QR code on the Quick Start Guide or visit POSTEK website: <a href="http://www.postekchina.com">http://www.postekchina.com</a>.

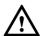

#### CAUTION

Please uninstall the old version driver before driver updating.

iQ200 User's Manual Chapter 4: Maintenance

## **Chapter 4: Maintenance**

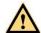

#### WARNING

• Make sure the printer is powered off before performing maintenance operations.

- The Printhead may be hot due to recent printing. Wait until the Printhead cools before performing maintenance.
- Use only anhydrous isopropyl alcohol to clean the print head.

### 4.1 Cleaning the Printhead

Due to the Printhead's functionality in the printer, it comes into contact with consumables and therefore is susceptible to dirt accumulation. If dirt is not removed, the Printhead may be damaged. To ensure longevity of the Printhead, follow the recommended maintenance guidelines below:

Clean the Printhead after every (3) rolls of label media use. To clean the Printhead:

- 1. Turn off the printer.
- 2. Lift the right cover.
- 3. Lift the Handle of the Printhead.
- 4. Use a cotton swab dipped in anhydrous isopropyl alcohol. Wipe the Printhead from end to end.
- 5. Allow a few seconds for the Printhead dry before using the printer again.

### 4.2 Cleaning the Platen Roller

The roller can accumulate debris from consumables, such as dirt, sand, dust or glue. To ensure longevity of the Platen Roller, follow the recommended maintenance guidelines below:

Clean the Platen Roller after every (3) rolls of label media used. To clean the Platen Roller:

- 1. Turn off the printer.
- 2. Lift the right cover.
- 3. Lift the Handle of the Printhead.
- 4. Remove the media.
- 5. Use a cotton swab dipped in anhydrous isopropyl alcohol. Rub the swab along the Platen Roller from end to end while rotating the roller until the swab no longer accumulates debris.

iQ200 User's Manual Chapter 4: Maintenance

## 4.3 Cleaning the Printer Interior

Over time, the printer's interior may collect dust or debris from the consumables. It is advised to periodically clean the printer's interior in order to prevent the accumulated debris from damaging internal parts.

To clean the printer interior, use a cotton swabs dipped into anhydrous isopropyl alcohol and remove any debris.

## 4.4 Cleaning the Sensors

Over time, dust and debris will accumulate over the sensors and affect their performance, to ensure proper detection, please clean the sensors with cotton swabs dipped into anhydrous isopropyl alcohol periodically.

## **Chapter 5: Troubleshooting**

Occasionally situations occur that require some troubleshooting. Possible issues and potential solutions are listed in this section. While not every situation is addressed, you may find some of these tips useful.

### **5.1 LED Error Indications**

Typically, when the printer is not functioning, one or two indicators will begin blinking. The possible situations addressed by the status of the indicators are listed in Table 5-1.

Table 5-1 LED Error Indications

| Indication                                        | Possible Cause                    | Solutions                                                                                                    | Important Notice                                                                                                    |
|---------------------------------------------------|-----------------------------------|----------------------------------------------------------------------------------------------------|----------------------------------------------------------------------------------------------------|
|                                                   | Media sensor can't detect media   | <ul> <li>Check and confirm the media has been loaded correctly (Please refer to 2.2.3 Loading the Media)</li> <li>Check the position of the media sensor and confirm it could detect the media gap, hole, notch or black mark</li> </ul> | If the media being used is continuous media (no locator present on the label). Then please set the media to Continuous Media in the printer driver settings.     |
|                                                   | Media ran out                     | Load a new roll of media                                                                                                    | If the printer has not                                                                                                    |
|                                                   | Media jammed                      | Clear the jam                                                                                                    | been powered off and                                                                                                    |
|                                                   | The Media Roll Guides are not     |                                                                                                    | the print job has not been finished, after                                                                                                    |
|                                                   | firmly pushed                     | Install the Media Roll Guides                                                                                                    | clearing the error:                                                                                                    |
| [READY] and                                       | against the                       | correctly and push them firmly                                                                                                    | • Press                                                                                                    |
| [MEDIA] Me indicators blink simultaneously Me din | Media or have not been installed. | against the media.                                                                                                    | [FEED/Calibration] button, the printer would reprint the                                                                                                    |
|                                                   | Media sensor is dirty             | Clean the Media sensor                                                                                                    | previous label and then continue with                                                                                                    |
|                                                   | Media sensor is<br>out of order   | Contact an authorized POSTEK service provider for technical support.                                                                                                    | the print job.  Press [CANCEL/Reset] button, the printer would resume the print job.  Press and hold the [CANCEL/Reset] button, the print job would be canceled. |

iQ200 User's Manual Chapter 5: Troubleshooting

| Indication                    | Possible Cause      | Solutions                          | Important Notice |
|-------------------------------|---------------------|------------------------------------|------------------|
|                               | The printer is in a | Press the [PAUSE/Self Test]        |                  |
|                               | paused state        | button to resume.                  |                  |
|                               | Cutter error        | Please check whether the cutter is |                  |
| Only [READY] indicator blinks |                     | installed correctly, for details,  |                  |
|                               |                     | please contact an authorized       |                  |
|                               |                     | POSTEK service provider for        |                  |
|                               |                     | technical support.                 |                  |

## **5.2 Miscellaneous Issues**

Table 5-2 identifies miscellaneous issues with the printer, the possible causes, and the recommended solutions.

Table 5-2 Miscellaneous Printer Issues

| Problem                        | Possible Cause                                   | Recommended Solution                                                                             |  |  |  |
|--------------------------------|--------------------------------------------------|--------------------------------------------------------------------------------------------------|--|--|--|
| Vertical Blank<br>Lines Appear | Printhead is dirty.                              | Clean the Printhead. Follow the recommended maintenance guidelines for cleaning the Printhead.   |  |  |  |
| Data Sent but                  | The driver is incorrect.                         | Ensure the correct driver is chosen in the label software.                                       |  |  |  |
| Not Printing                   | Memory overflow                                  | Reset the printer.                                                                               |  |  |  |
|                                | The printing parameters are set inappropriately. | <ul><li>Adjust print darkness setting value.</li><li>Adjust print speed setting value.</li></ul> |  |  |  |
| Poor Printing<br>Quality       | Printhead is dirty.                              | Clean the Printhead. Follow the recommended maintenance guidelines for cleaning the Printhead.   |  |  |  |
|                                | Poor quality consumables                         | Change to higher-quality consumables.                                                            |  |  |  |

#### ■ NOTE

For errors not listed here, please contact an authorized POSTEK Service Provider for further assistance.

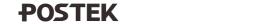

## **Appendix A: Interface Specifications**

The RS232 connector on the printer is a DB9F:

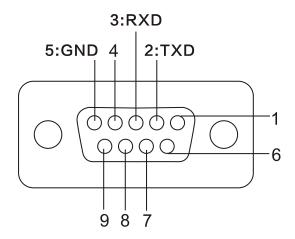

| Number | Description | Definition |
|--------|-------------|------------|
| 1      | /           | /          |
| 2      | Out         | TX         |
| 3      | In          | RX         |
| 4      | /           | /          |
| 5      | -           | Ground     |
| 6      | /           | /          |
| 7      | /           | /          |
| 8      | /           | /          |
| 9      | /           | /          |

**Baud rate**: 9600, 19200, 38400, 57600

**Data format**: 8 data bits, 1 start bit or 1 stop bit.

Flow control: None. If you are using software or drivers under the Windows environment, the flow

control must be set to "hardware."

Any communications port can transmit data from the host (RS232, Ethernet, or USB). Preliminary communications settings are not required since the printer will automatically detect which port is active.

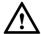

#### CAUTION

Never send data from 2 ports at the same time. Data cannot be sent to more than one port simultaneously or data corruption and print errors may occur.

iQ200 User's Manual Appendix B: ASCII Table

# **Appendix B: ASCII Table**

|   | 0   | 1    | 2  | 3 | 4 | 5 | 6 | 7   |
|---|-----|------|----|---|---|---|---|-----|
| 0 | NUL |      |    | 0 | @ | P | ` | p   |
| 1 | SOH | XON  | !  | 1 | A | Q | a | q   |
| 2 | STX |      | "  | 2 | В | R | b | r   |
| 3 |     | XOFF | #  | 3 | C | S | c | S   |
| 4 |     |      | \$ | 4 | D | T | d | t   |
| 5 |     | NAK  | %  | 5 | Е | U | e | u   |
| 6 | ACK |      | &  | 6 | F | V | f | v   |
| 7 | BEL |      | 6  | 7 | G | W | g | W   |
| 8 | BS  |      | (  | 8 | Н | X | h | X   |
| 9 |     |      | )  | 9 | I | Y | i | у   |
| A | LF  |      | *  | : | J | Z | j | Z   |
| В |     | ESC  | +  | ; | K | [ | k | {   |
| C | FF  |      | ,  | < | L | \ | 1 |     |
| D | CR  |      | -  | = | M | ] | m | }   |
| E | SO  | RS   |    | > | N | ^ | n | ~   |
| F | SI  | US   | /  | ? | O |   | 0 | DEL |
| _ | 0   | 1    | 2  | 3 | 4 | 5 | 6 | 7   |

 $\square$  NOTE

The  $\epsilon$  sign is included in the embedded table at DEC128 (HEX 80).

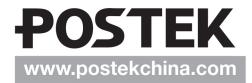